# MANUAL SIGARP

# **SOLICITAR ACESSO NO SIGARP**

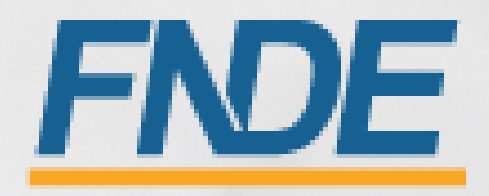

# Sumário

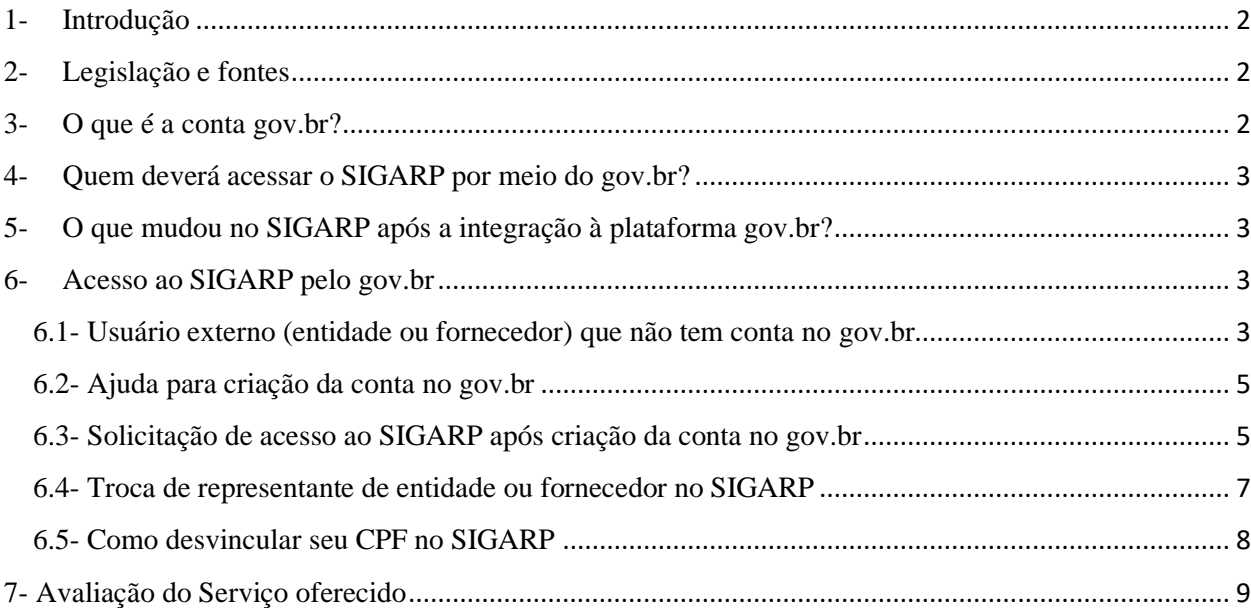

## <span id="page-2-0"></span>1- Introdução

O Registro de Preços Nacional – RPN é um modelo de gestão compartilhada de compras, em que o FNDE presta assistência técnica aos sistemas de ensino, visando ao atendimento de suas demandas por bens e serviços. Trata-se de instrumento administrativo que abrange a elaboração de especificações, estudo de mercado, realização da licitação, promoção de qualidade e **gestão de atas de registro de preços**.

A gestão das Atas é feita através do e Sistema de Gerenciamento de Atas de Registros de Preços – **SIGARP**. O Sistema, que recebeu em 2013 o prêmio de 1º lugar no Concurso de Boas Práticas da Controladoria-Geral da União (CGU), na categoria aprimoramento dos controles internos administrativos, visa tornar mais ágil o processo de adesão, fornecer informações gerenciais, armazenar resultados e disponibilizá-los às entidades interessadas e à sociedade.

A Divisão de Registro de Preços - DGREP, vinculada à CNACE/CGCOM/DIRAD, é gestora e operadora do SIGARP, presta assistências aos entes federados e fornecedores no manuseio do sistema e no cumprimento das obrigações estabelecidas nas atas de registro de preços, editais e legislação pertinente.

#### **A partir de 24 de agosto de 2020, os representantes das entidades e fornecedores que utilizam o SIGARP passarão a utilizar como mecanismo de autenticação para o provimento do acesso ao sistema as credenciais de acesso do portal do Governo Federal, GOV.BR.**

Para demonstrar como será o login pelo gov.br, foi elaborado o roteiro seguinte; e caso informações adicionais sejam necessárias, entre em contato conosco através dos e-mails:

sigarp@fnde.gov.br – Sistema de Gerenciamento de Registro de Atas de Preços - SIGARP. ou

dgrep@fnde.gov.br - Divisão de Gerenciamento de Registro de Preços - DGREP

- <span id="page-2-1"></span>2- Legislação e fontes
- Resolução CD/FNDE 20/2014, do **Comitê Deliberativo de Compra Nacional**
- Decreto  $N^{\circ}$  7.892, de 23 de janeiro de 2013
- Decreto nº 8.936, de 19 de dezembro
- Decreto n° 8.789, de 29 de junho de 2016
- Decreto n° 8.638 de 15 de janeiro de 2016
- [http://faq-login-unico.servicos.gov.br/en/latest/\\_perguntasdafaq/oquee.html](http://faq-login-unico.servicos.gov.br/en/latest/_perguntasdafaq/oquee.html)

# <span id="page-2-2"></span>3- O que é a conta gov.br?

A Conta gov.br é um meio de acesso digital do usuário aos serviços públicos digitais. Esta Conta garante a identificação de cada cidadão que acessa os serviços digitais do governo. Essa é a nova proposta do Governo federal, para facilitar a identificação e autenticação do cidadão,

privilegiando a governança e a convergência autoritativa, e finalmente o controle de acesso unificado.

Oferece um ambiente de autenticação digital único do usuário aos serviços públicos digitais, ou seja, com um único usuário e senha você poderá utilizar todos os serviços públicos digitais que estejam integrados com a Conta gov.br. Fornece um nível de segurança compatível com o grau de exigência, natureza e criticidade dos dados e das informações pertinentes ao serviço público solicitado.

O SIGARP é apenas um dos vários serviços que compõem o **govbr** e, por isso, a sistemática para utilizar o sistema está descrita logo abaixo.

Para saber mais sobre o **goubr**, recomendamos a leitura da perguntas frequentes disponíveis no link: <http://faq-login-unico.servicos.gov.br/en/latest/index.html>

## <span id="page-3-0"></span>4- Quem deverá acessar o SIGARP por meio do gov.br?

A partir de 24 de agosto de 2020, **todos os usuários do SIGARP** deverão ter cadastro na plataforma **govbr** para acessar o sistema.

#### <span id="page-3-1"></span>5- O que mudou no SIGARP após a integração à plataforma gov.br?

Com a integração à plataforma **goubr**, houve alteração na forma de obter o login de acesso (vide item 6) e foi inserida a possibilidade de avaliação do serviço oferecido (vide item 7) .

#### **As regras para utilização das atas de registro de preços gerenciadas pelo FNDE não foram alteradas!**

<span id="page-3-2"></span>6- Acesso ao SIGARP pelo gov.br

#### <span id="page-3-3"></span>6.1- Usuário externo (entidade ou fornecedor) que não tem conta no gov.br

- 1- Acesse normalmente a página do SIGARP no Portal de Compras do FNDE: <https://www.fnde.gov.br/sigarpweb>
- 2- Verifique que no local de acesso aparecerá o ícone do **goubr**, conforme tela seguinte:

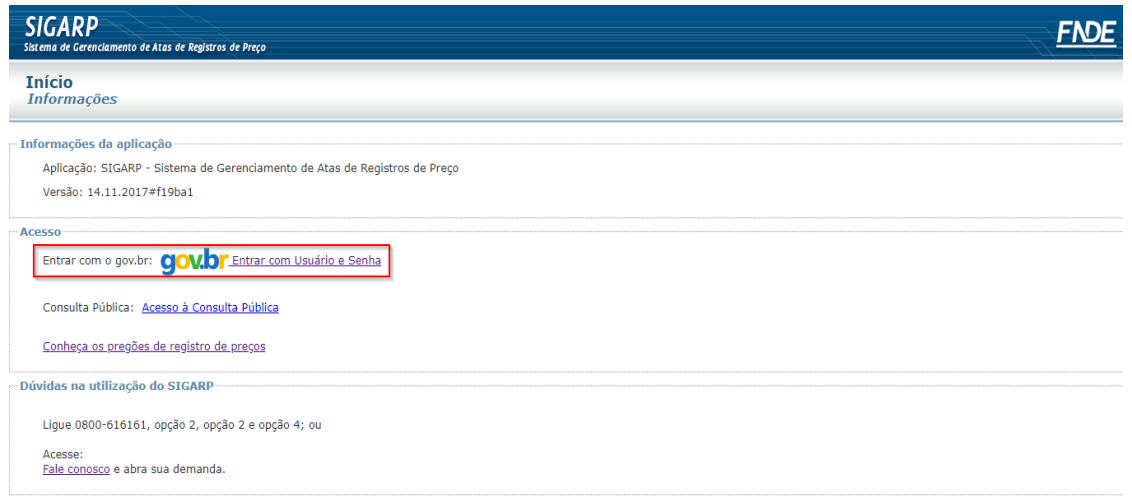

3- Ao clicar no ícone do **govbr**, você será direcionado para a tela a seguir e deverá clicar em "Entrar com gov.br".

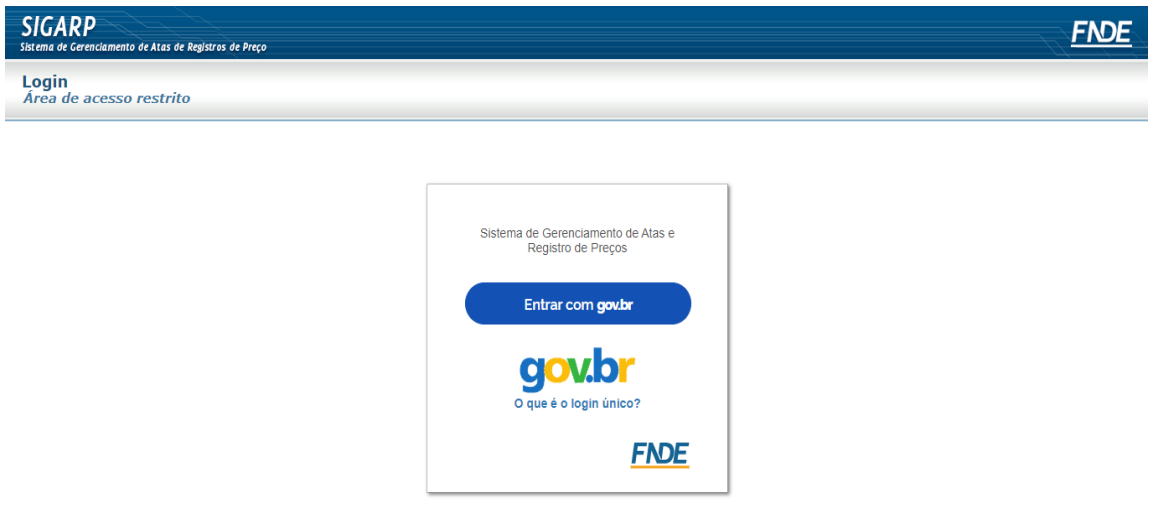

4- Na tela seguinte, à esquerda, aparecerá o ícone para a criação da conta no **goubr**, conforme tela seguinte. Caso já possua conta no Gov.br, acesse utilizando seu CPF e senha.

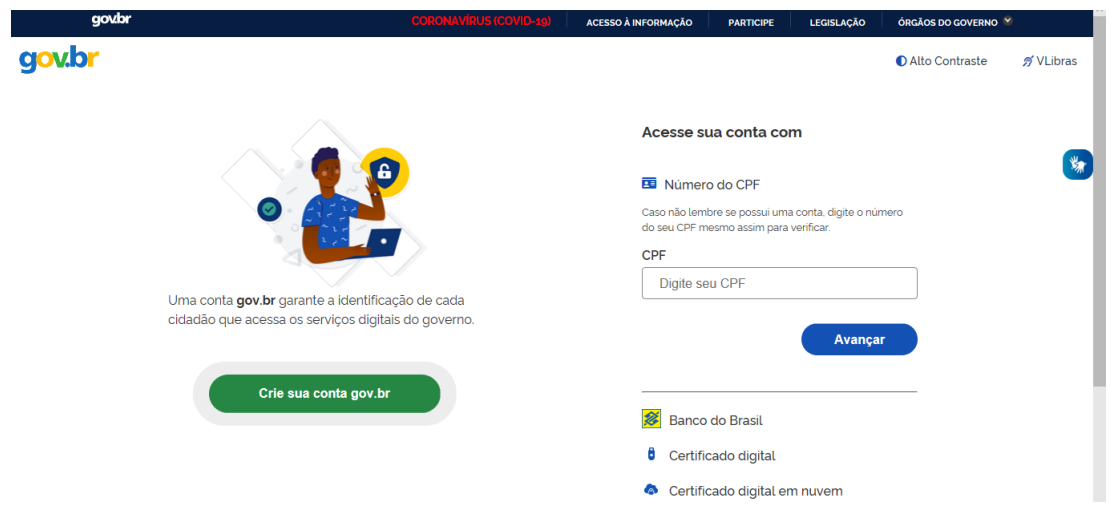

5- Para criar sua conta no **goub**, siga as instruções disponíveis no link seguinte e lembre de ter em mãos os números do seu CPF, pois **não há possibilidade de cadastro sem CPF**.

Passo a passo para criar conta no gov.br: [http://faq-login](http://faq-login-unico.servicos.gov.br/en/latest/_perguntasdafaq/contaacesso.html)**[unico.servicos.gov.br/en/latest/\\_perguntasdafaq/contaacesso.html](http://faq-login-unico.servicos.gov.br/en/latest/_perguntasdafaq/contaacesso.html)**

#### <span id="page-5-0"></span>6.2- Ajuda para criação da conta no gov.br

**Atenção:** caso enfrente dificuldades na criação de sua conta, o **goub** disponibiliza o serviço de ajuda no link:

[http://faq-login-unico.servicos.gov.br/en/latest/\\_perguntasdafaq/comopossoteajudar.html](http://faq-login-unico.servicos.gov.br/en/latest/_perguntasdafaq/comopossoteajudar.html)

• Basta acessar ["Como Podemos te ajudar?"](https://portaldeservicos.economia.gov.br/atendimento), preencher os passos da dúvida ou problema e **anexar Print (foto/captura da tela)** sobre a dúvida ou problema. A ausência das informações e do Print (foto/captura da tela) impossibilita análise e retorno por parte da equipe do gov.br).

#### <span id="page-5-1"></span>6.3- Solicitação de acesso ao SIGARP após criação da conta no gov.br

- 1- Após criar sua conta no **goubr**, retorne à página de acesso ao SIGARP e acesse usando seu CPF e a senha cadastrada.
- 2- Após isso, você será direcionado à página a abaixo, em que deverá **solicitar acesso** ao perfil compatível com a organização que representa: entidade interessada (prefeitura, secretaria de educação, instituto, etc.) ou fornecedor.
- 3- Indique o CNPJ da organização e clique em confirmar, conforme tela a seguir.

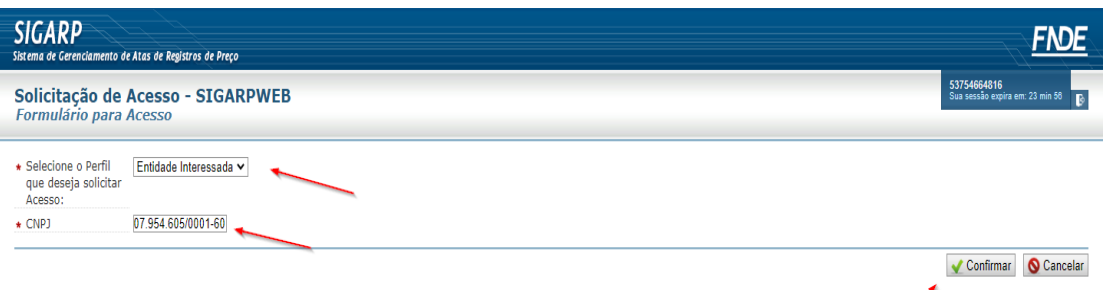

4- Insira os seus dados conforme tela a seguir e clique em **"confirmar":**

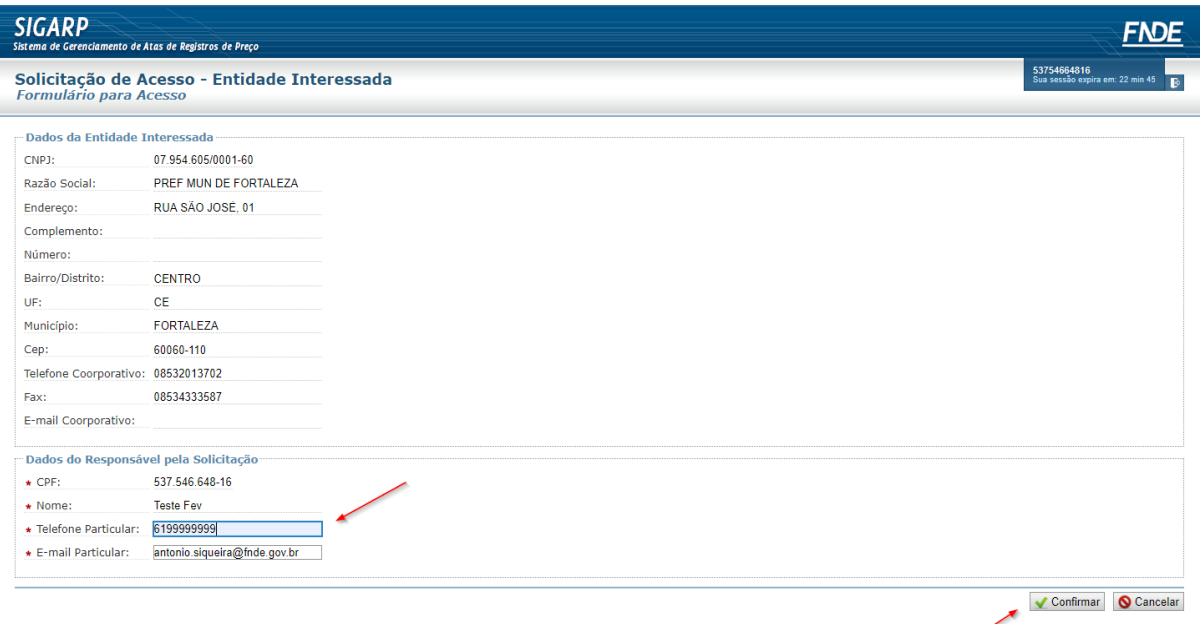

5- Após sua confirmação, os dados serão enviados à equipe técnica do SIGARP no FNDE para análise, conforme indica a tela seguinte:

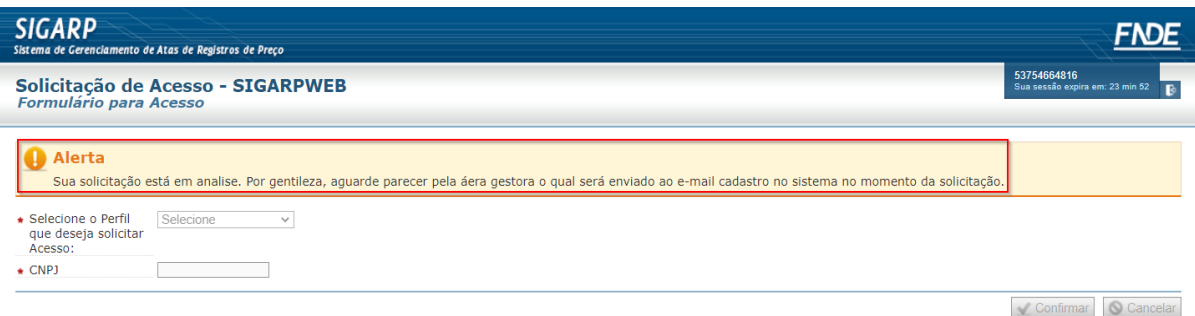

6- Após análise da equipe técnica do SIGARP, um e-mail será enviado ao endereço cadastrado informado que sua solicitação foi **APROVADA** ou **REJEITADA**, conforme telas seguintes:

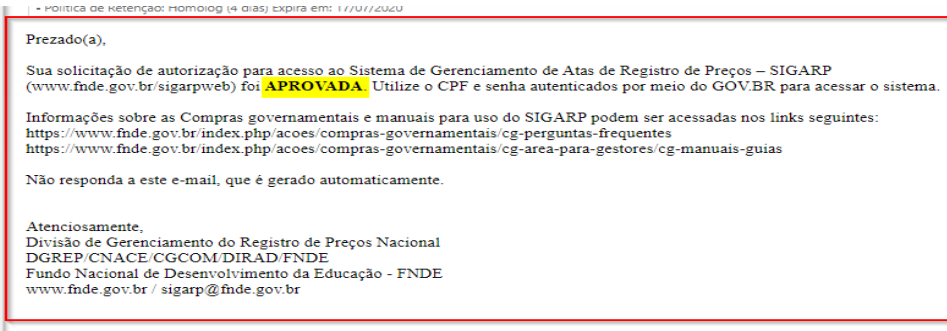

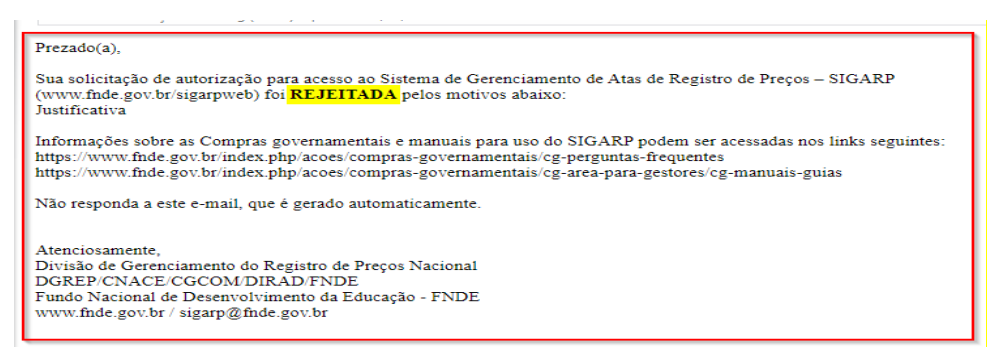

**Atenção**: Em caso de **REJEIÇÃO**, a área gestora informará a justificativa. Caso restem dúvidas, entre em contato através do e-mail: **[sigarp@fnde.gov.br](mailto:sigarp@fnde.gov.br)**

7- Caso sua solicitação tenha sido aprovada, ao acessar o SIGARP com suas credenciais do GOV.BR **você terá acesso a todas as funcionalidades compatíveis com o perfil da organização que representa.**

#### <span id="page-7-0"></span>6.4- Troca de representante de entidade ou fornecedor no SIGARP

Para trocar o representante da entidade interessada (prefeitura, secretaria de educação, etc) ou fornecedor, basta seguir os passos seguintes:

- 1- Crie uma conta no **gover** conforme indicado no item 6.1.
- 2- Retorne à página de acesso ao SIGARP e acesse usando seu CPF e a senha emitida.
- 3- Após isso, você será direcionado à página a seguir, em que deverá **solicitar acesso** ao perfil compatível com a organização que representa: entidade interessada (prefeitura, secretaria de educação, instituto, etc.) ou fornecedor.
- 4- Indique o CNPJ da organização e clique em confirmar, conforme tela a seguir.

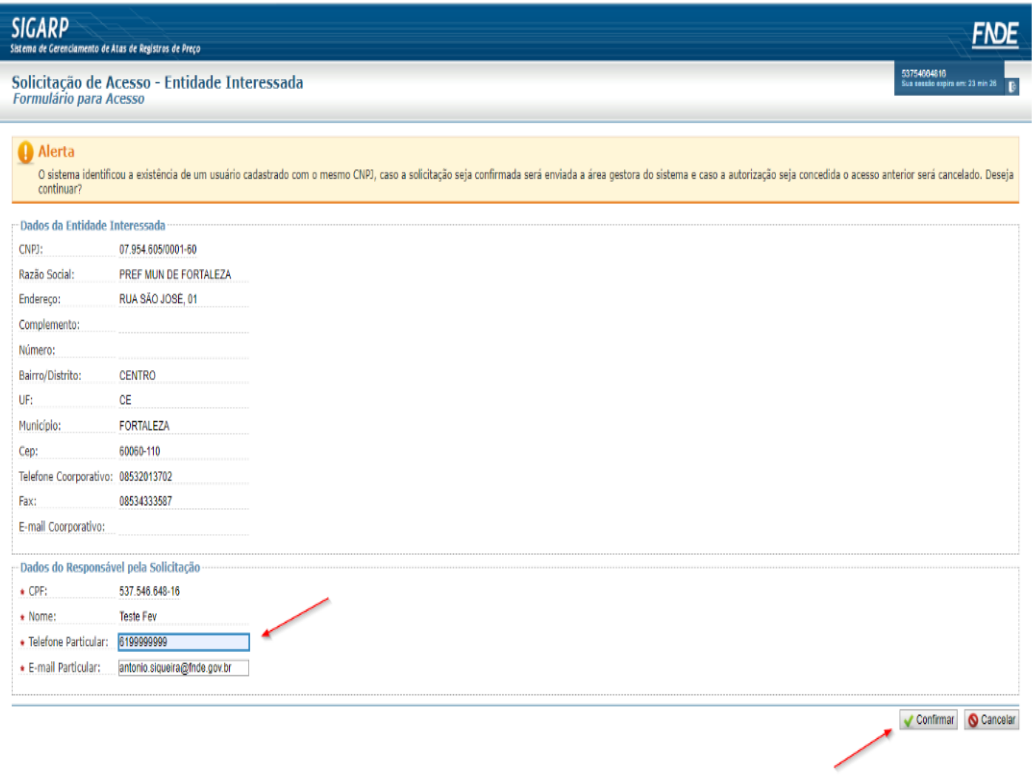

- 5- Sua solicitação será encaminhada à área gestora do SIGARP e o resultado da análise será enviado ao e-mail cadastrado.
- **Atenção:** Se sua solicitação for **APROVADA**, o representante anterior é automaticamente excluído e não acessará o SIGARP como representante da entidade. Isso ocorre porque cada entidade/fornecedor possui **apenas 1(um) representante** no SIGARP.

#### <span id="page-8-0"></span>6.5- Como desvincular seu CPF no SIGARP

Se você não é mais representante de entidade ou fornecedor no SIGARP, pode pedir a desvinculação do seu CPF clicando no ícone destacado na tela a seguir e, depois, confirmando a operação:

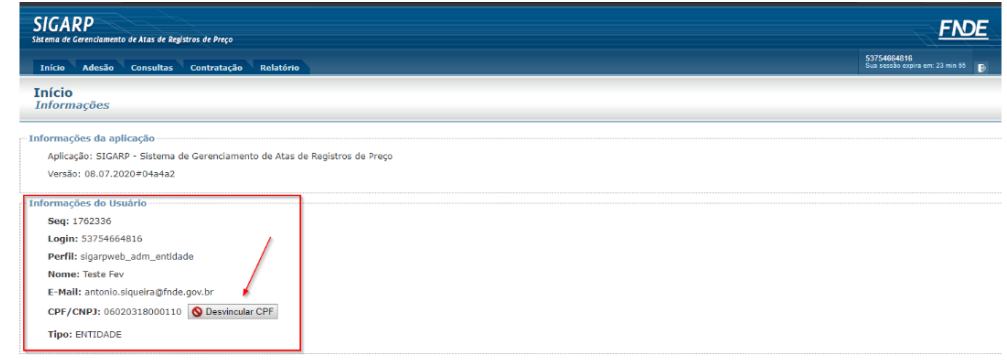

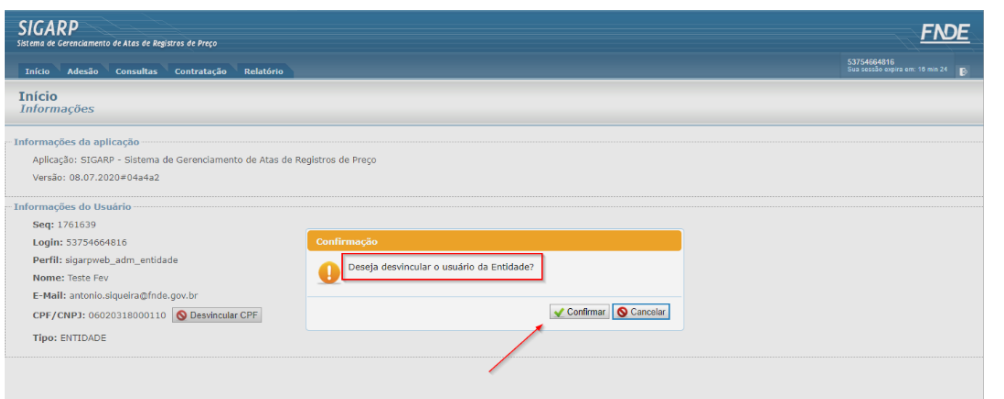

Ao solicitar a **desvinculação do CPF**, o perfil no SIGARP é desativado e o usuário "deslogado" do sistema e redirecionado para página inicial:

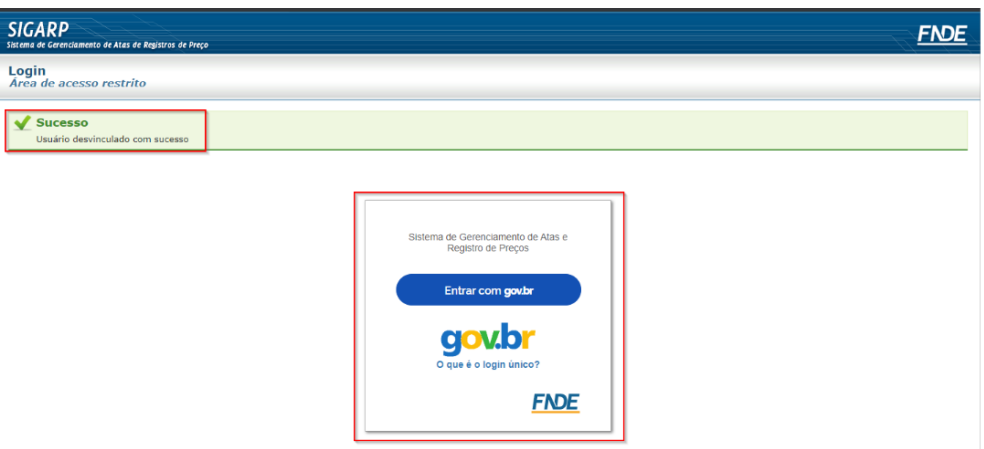

#### <span id="page-9-0"></span>7- Avaliação do Serviço oferecido

Após utilizar os SIGARP para aderir a uma ata de registro de preços gerenciada pelo FNDE, o usuário poderá avaliar o serviço oferecido através da janela que aparecerá após a finalização da operação, conforme tela seguinte:

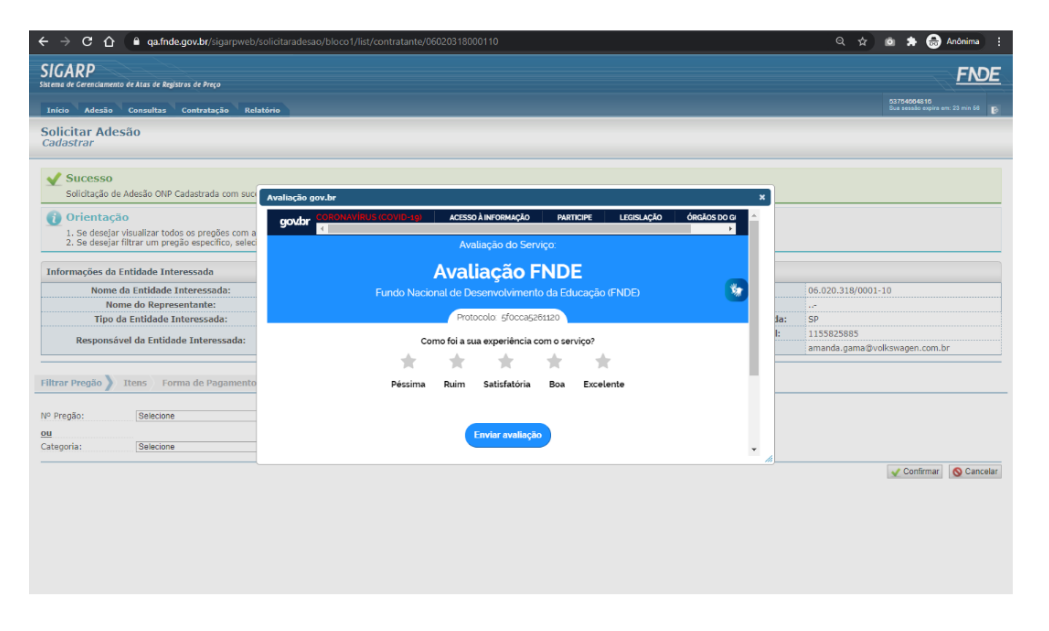

Para enviar comentários, sugestões de melhoria ou expressar sua opinião sobre o SIGARP, entre em contato conosco pelo e-mail: [sigarp@fnde.gov.br](mailto:sigarp@fnde.gov.br) .